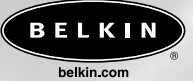

# **Belkin Corporation** 501 West Walnut Street Compton • CA • 90220 • USA Tel: 310.898.1100 Fax: 310.898.1111

# **Belkin Components, Ltd.**

Express Business Park • Shipton Way Rushden • NN10 6GL • United Kingdom Tel: +44 (0) 1933 35 2000 Fax: +44 (0) 1933 31 2000

## **Belkin Components B.V.**

Starparc Building • Boeing Avenue 333 1119 PH Schiphol-Rijk • The Netherlands Tel: +31 (0) 20 654 7300 Fax: +31 (0) 20 654 7349

## **Belkin, Ltd.**

7 Bowen Crescent • West Gosford NSW 2250 • Australia Tel: +61 (0) 2 4372 8600 Fax: +61 (0) 2 4372 8603

### **Belkin Tech Support**

US: 310.898.1100 ext. 2263 800.223.5546 ext. 2263 Europe: 00 800 223 55 460 Australia: 1800 666 040

© 2003 Belkin Corporation. All rights reserved. All trade names are registered trademarks of respective manufacturers listed. P74278

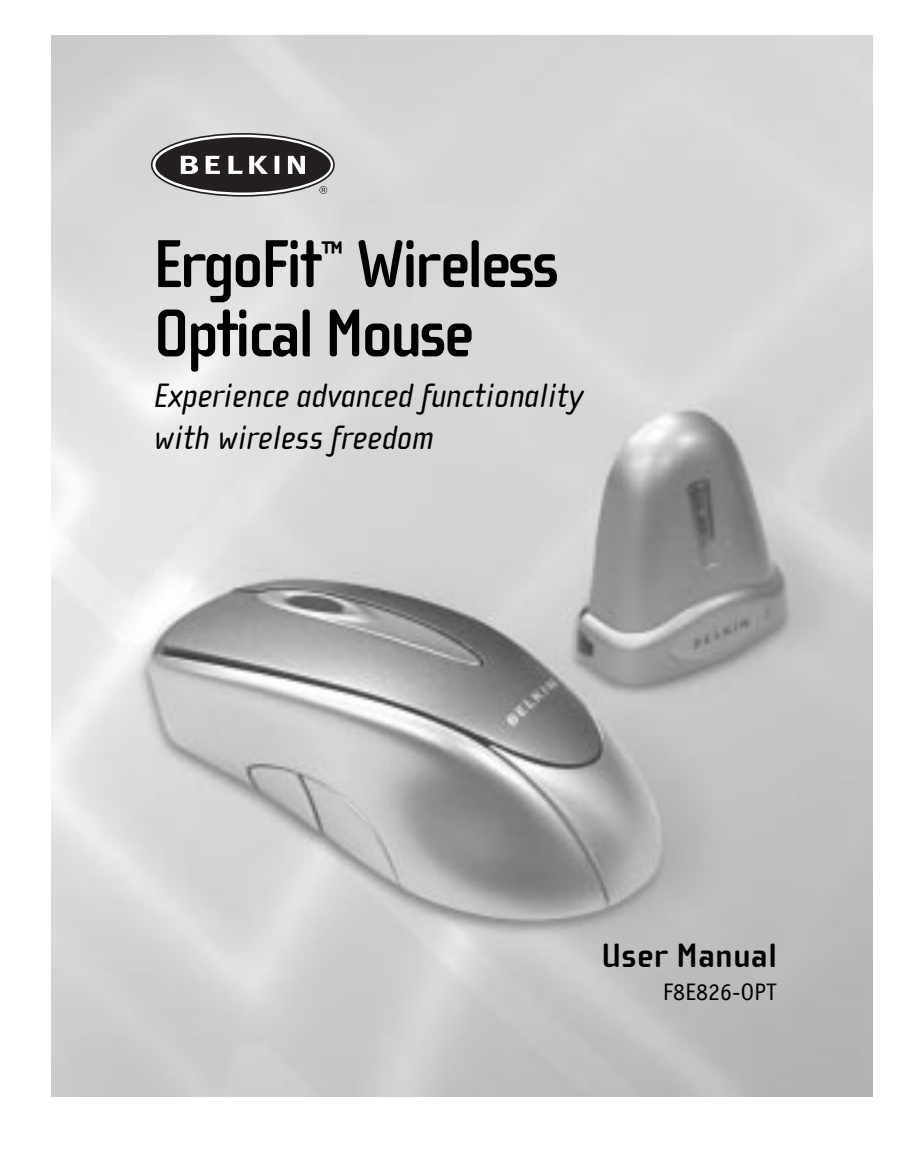

# **TABLE OF CONTENTS**

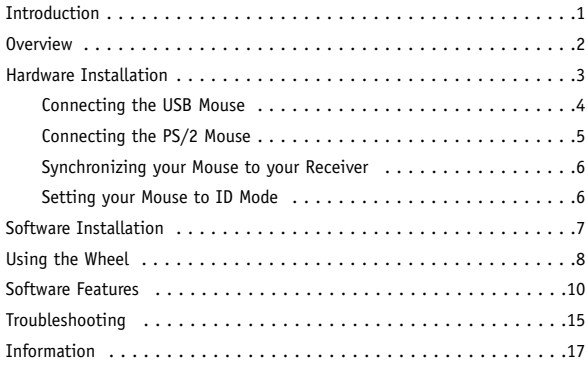

# **INTRODUCTION**

Congratulations and thank you for purchasing the ErgoFit Wireless Optical Mouse from Belkin. You are about to experience a whole new world of computing convenience with superior input features and navigating accuracy. The ErgoFit works from up to six feet away without a cord, giving you unencumbered freedom of movement. It provides five customizable buttons, including the convenient scroll wheel, to make repetitive tasks simpler than ever.

Please read through this entire manual to ensure the safe, long-term use of your ErgoFit Wireless Optical Mouse, and for help in getting the most from its advanced features.

# **OVERVIEW**

Before starting the installation of the hardware and software for the ErgoFit Wireless Optical Mouse, please remove any drivers or software from any mice that were previously installed on your computer. This is to avoid any conflicts they may create, which could result in an improper installation of your new ErgoFit Wireless Optical Mouse. Please consult the documents that came with your previous mouse for proper instructions on how to uninstall the software and drivers.

*IMPORTANT: Before connecting your mouse or installing the software, be sure to identify the type of mouse port you are using (USB or PS/2). Refer to the diagrams below if you have difficulty determining which kind of port your mouse uses.*

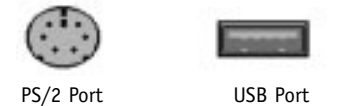

*IMPORTANT: Do not install the software until the mouse is connected to your computer. If you have not yet connected the mouse, please follow the Hardware Installation instructions.*

*NOTE: Your mouse is functional without installing the software. However, we recommend software installation because the software allows you to program the mouse buttons for various functions, adding personalized efficiency and enjoyment to your computing experience.*

## **Connecting the USB Mouse**

USB in Windows<sup>®</sup> 98, Me, 2000, and XP

- **1.** Make sure your computer is turned on before installing the mouse.
- **2.** Check "Add/Remove Program" in your control panel for any programs from your previous mouse. If you have anything installed for your old mouse, please un-install before continuing.
- **3.** Connect the receiver to an available USB port on your computer.
- **4.** A New Hardware Wizard will start automatically.

*NOTE: In Windows Me and XP, the New Hardware Wizard will complete the installation automatically. In Windows 98 and 2000, you will need to go through the Hardware-Wizard process, clicking the appropriate prompts as necessary. Windows 98 may also require you to insert your Windows 98 Installation CD into your computer to complete the install.* 

**5.** When your installation is complete, insert the batteries into the mouse and the mouse should sync up with the receiver automatically.

*NOTE: If the mouse does not sync up with the receiver automatically, please see instructions titled "Synchronizing your Mouse to your Receiver".*

**6.** When your mouse is properly connected and functioning as a standard mouse, you can start the software installation for the extra button features.

## **Connecting the PS/2 Mouse**

PS/2 in Windows 98, Me, 2000, and XP

- **1.** Turn off your computer.
- **2.** Connect the USB-to-PS/2 connector to the mouse cable on the receiver.
- **3.** Insert the cable with the connector to the PS/2 (6-pin) mouse port on your computer.
- **4.** Place the batteries into the mouse.
- **5.** Turn the computer on.
- **6.** When the computer finishes starting up, it will automatically detect the mouse and make it functional.

*NOTE: If the mouse does not work, please see instructions under "Synchronizing your Mouse to your Receiver".*

**7.** When your mouse is properly connected, you can start the software installation.

## **Synchronizing your Mouse to your Receiver**

If the mouse does not automatically sync with the receiver, hold the button on the receiver down **for three seconds.** This will put the receiver into a non-ID (default) mode that is optimal when there is only one mouse and receiver present. You can confirm that you are in non-ID mode by checking the dim-light indicator on the receiver. If the LED on the receiver is dimly lit, you are in non-ID mode. If the light is off, try setting the non-ID mode again by holding the button down **for three seconds**.

*NOTE: If you have more than one ErgoFit Wireless Optical Mouse in the immediate area, you will have to change the receiver from non-ID to ID mode in order to eliminate interference. If you do not change to ID mode, you may experience cross talk with another wireless mouse, which will impede your mouse's operation.*

### **Setting your Mouse to ID Mode**

- **1.** To set the mouse to ID mode, push the button on the receiver **for one second only**. The light on the receiver will light brightly.
- **2.** Then sync the mouse to the receiver by pushing the sync button on the bottom of the mouse. Wait three to five seconds. The light on the receiver will go out and the mouse should now work properly.

*NOTE: Each time you follow these steps, the mouse will switch between channel 1 and channel 2 and randomly select a new ID. This allows multiple wireless mice to work in the same location without cross talk. If you experience cross talk with another wireless mouse, follow these steps to select a new ID.*

# **SOFTWARE INSTALLATION**

*IMPORTANT: Do not install the software until the mouse is connected to your computer. If you have not yet connected the mouse, please follow the Hardware Installation instructions. If your mouse is not functional after following the Hardware Installation instructions, please consult the Troubleshooting section for assistance.*

*NOTE: Your mouse is functional without installing the software. However, we recommend software installation because the software allows you to program the mouse buttons for various functions, adding personalized efficiency and enjoyment to your computing experience.*

- **1.** Insert the CD into your computer.
- **2.** The computer will automatically detect the CD and begin installing the software.
- **3.** Follow the on-screen instructions to complete the installation.

*NOTE: If the computer does not automatically detect the CD, do the following:*

- **1.** Click the "Start" button and then select "Run".
- 2. From the Run dialog box, enter "<drive>: Setup" and click "OK". (<drive> being the letter of the drive that identifies your CD-Rom drive under "My Computer". For example, if the CD is in drive D, enter "D:\Setup".
- **3.** Follow the on-screen instructions.

# **USING THE WHEEL**

Your new mouse has a wheel that can be used in two ways:

- Rotate it to use it as a scroll wheel.
- Click it to use it as a scroll button.

*IMPORTANT: Universal scrolling must be enabled in order to use scrolling functions in applications; however, universal scrolling is not compatible with Microsoft® Office 97.*

## **Scrolling**

Your ErgoFit Wireless Optical Mouse's scroll wheel can be used to navigate most applications that use a scroll bar.

• To scroll with your mouse, simply rotate the wheel on your mouse forward or backward.

#### **AutoScroll**

AutoScroll allows you to automatically scroll through a document without having to move the mouse or mouse wheel constantly.

• To AutoScroll while in a document, click the AutoScroll mouse button. An origin mark (●) will appear at your pointer position. To initiate AutoScroll mode, move your pointer vertically, horizontally, or diagonally away from the origin mark. AutoScroll speed increases the further the pointer is moved away from the origin mark. To exit AutoScroll mode, press any mouse button or rotate the scroll wheel.

# **USING THE WHEEL**

#### **Zooming**

In some Microsoft Office 97 applications (e.g., Microsoft Word 97), additional zooming functions are available. You can use the zooming function to "zoom in", or magnify, a page or section of a page; or you can "zoom out" to see more of the page (page displays at a reduced magnification).

- To zoom in, hold down the Ctrl key while rotating the mouse wheel forward.
- To zoom out, hold down the Ctrl key while rotating the mouse wheel backward.

Your ErgoFit software enables a variety of exciting features and functions that will help you to increase your productivity with your new mouse.

In order to control the ErgoFit Wireless Optical Mouse's high-end features, you will need to access your Mouse Properties dialog box, either through the Control Panel, or through your ErgoFit software. To access your Mouse Properties dialog box, follow these steps:

**a)** If your ErgoFit Wireless Optical Mouse software is installed, a small battery icon will appear in your system tray (bottom right panel on your screen, when using the Windows operating system). Double-clicking on the battery icon will open the Mouse Properties dialog box.

**or**

**b)** You can access your Mouse Properties through your mouse's Control Panel in Windows. Click the "Start" button, click "Settings", and click on the Control Panel. In the Control Panel, double-click on the mouse icon.

Through your Mouse Properties dialog box, you will find and control the following features:

## **Button Functions**

Accessing the Buttons page allows you to customize the function of each mouse button. The default settings for your mouse buttons are as follows:

• **Left Button** Primary Mouse Button

• Middle or Wheel Button

(standard click-and-drag action)

**France Button** (11 have)

# • **Right Button Context Menu**<br>• **Fourth Button Charles** Start Button (

- 
- **Fourth Button** Start Button (If have)

**Magnifier** With Magnifier designated as a button function, you can magnify the screen area around your pointer with the click of a button.

### **Hyperlink**

With Hyperlink designated as a button function, you can open the application or document of your choice with a simple click.

## **HyperGrid**

HyperGrid incorporates nine common Windows tasks on one easy-to-use grid so you don't have to move to various screen areas to perform a task.

To use the HyperGrid, press and hold the assigned mouse button to display the grid. Without releasing the button, move the pointer to an icon on the grid. Release the button to execute the command associated with that icon.

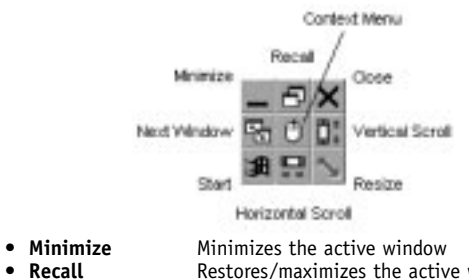

- **Recall** Restores/maximizes the active window<br>• **Close Closes** the active window
- 
- **Close Closes** the active window<br>• **Next Window** Makes the next window a • **Next Window** Makes the next window active
- **Context Menu** Emulates the right-mouse-button action • **Vertical Scroll** Jumps to the vertical scroll bar<br>• **Start Activates the Windows Start me**
- 
- **Start Activates the Windows Start menu**<br>• **Horizontal Scroll** Jumps to the horizontal scroll har
- 

• **Horizontal Scroll** Jumps to the horizontal scroll bar Jumps to the size grip to resize the active window

## **Orientation**

The Orientation feature allows you to recalibrate your mouse so you can use it in a more comfortable position.

## **Pointer Wrap**

With Pointer Wrap enabled, when the pointer reaches the edge of the screen, it will automatically "go through" and appear on the other side.

## **Pointer Vanish**

When Pointer Vanish is enabled, the pointer will be conveniently hidden from view while you are typing text. The pointer will automatically reappear when your mouse is used again.

## **Sonar**

The Sonar function helps you locate your pointer if you are having difficulty finding it. Press and release the Ctrl key to activate the Sonar function. This function does not interfere with other Ctrl-key functions.

#### **Slow Motion**

Enabling Slow Motion allows you to temporarily slow down pointer movement for increased precision by pressing and holding the Shift key. This function does not interfere with other Shift-key functions.

#### **X Focus**

With X Focus enabled, you can make an open window active simply by moving the pointer over its title bar. This function is useful if you want to alternate between several open windows without clicking.

# **Auto Jump**

When Auto Jump is enabled, the pointer will automatically appear on the default button (e.g. OK) whenever a dialog box is opened.

## **Battery and Channel ID**

**• Symbol in the task bar provides information on the charge status of the batteries.** The symbol  $\tilde{m}$  means that the batteries are full. The symbol  $\mathbb{X}$  means that the batteries are discharged.

**• The ErgoFit Wireless Optical Mouse is designed to work seamlessly in virtually any environment. Should you encounter an operational problem, it may be due to interference from other devices in your environment. To resolve the problem, please refer to the ID Mode, and Non-ID Mode information below.**

### **ID Mode: Suggested working environment - Office** Press Sync button on the receiver. Press Sync button on the mouse until the LED-on receiver turns off. The ID Mode is set.

## **Non-ID Mode: Suggested working environment - Home or SOHO Office**

Press Sync button on the receiver for approximately five seconds. Note the light will dim after releasing button. When light is dimmed, Non-ID Mode is set.

# **TROUBLESHOOTING**

If you are having any problems with the installation or operation of your new ErgoFit Wireless Optical Mouse, review the following section. If the problem is not referred to below, or the suggested solutions do not solve the problem, please contact our Technical Support staff.

## **Why isn't my pointer moving smoothly?**

The ErgoFit Wireless Optical Mouse works well on a wide variety of surfaces, especially those with textured and/or patterned features. Problems will arise however, if you attempt to use the ErgoFit Wireless Optical Mouse on mirrors, glass, or on some half-tone-printed surfaces.

## **Why don't the scroll functions work with my notebook?**

Check to be sure that you have disabled your notebook's trackball, touchpad, or J-key in the BIOS; then, enable the external port so that all your mouse's functions will be available.

### **My USB mouse was not detected by the system and won't work. Why?**

Please do the following:

- **1.** Make sure your USB mouse is completely plugged into the USB port.
- **2.** Check the functioning of your system's USB port in the Device Manager page of System Properties. If there is a circled exclamation point through the USB port's icon, the USB controller has some problem. Please try to uninstall and then reinstall it, or contact your PC manufacturer's technical support department.

# **TROUBLESHOOTING**

- **3.** Check the version of your operating system. If you are not running Windows 98, Me, 2000, or XP, please update your operating system to one of these, so that the USB device can be enabled.
- **4.** Make sure that the USB port is enabled in the BIOS setup.

#### **My ErgoFit Wireless Optical Mouse is not responding.** Please do the following:

- **1.** Make sure to install the batteries, positioned for the correct polarity.
- **2.** Make sure you have connected the receiver correctly.
- **3.** Make sure the receiver is at least 8 inches (approx. 20cm) away from other electrical devices such as computers, monitors, and printers.
- **4.** Try establishing communication between the two devices using ID Mode (Refer to the Battery and Channel ID section).

# **INFORMATION**

#### **FCC Statement**

## **DECLARATION OF CONFORMITY WITH FCC RULES FOR ELECTROMAGNETIC COMPATIBILITY**

We, Belkin Corporation, of 501 West Walnut Street, Compton, CA 90220, declare under our sole responsibility that the product, F8E826-OPT

to which this declaration relates,

Complies with Part 15 of the FCC Rules. Operation is subject to the following two conditions: (1) this device may not cause harmful interference, and (2) this device must accept any interference received, including interference that may cause undesired operation.

## **Caution: Exposure to Radio Frequency Radiation.**

The radiated output power of this device is far below the FCC radio frequency exposure limits.<br>Nevertheless, the device shall be used in such manner that the potential for human contact normal<br>operation is minimized. When placed in such a manner to minimize the potential for human contact during normal operation. In order to avoid the possibility of exceeding the FCC radio frequency exposure limits, human proximity to the antenna shall not be less than 20cm (8 inches) during normal operation.

#### **Federal Communications Commission Notice**

This equipment has been tested and found to comply with the limits for a Class B digital device,<br>pursuant to Part 15 of the FCC Rules. These limits are designed to provide reasonable protection<br>against harmful interferenc

This equipment generates, uses, and can radiate radio frequency energy. If not installed and used<br>in accordance with the instructions, it may cause harmful interference to radio or television<br>reception, which can be determ

- Reorient or relocate the receiving antenna.
- Increase the distance between the equipment and the receiver.
- Connect the equipment to an outlet on a circuit different from that to
- which the receiver is connected.
- Consult the dealer or an experienced radio/TV technician for help.

#### **Modifications**

The FCC requires the user to be notified that any changes or modifications to this device that are not expressly approved by Belkin Components may void the users authority to operate the equipment.

# **INFORMATION**

## **Canada-Industry Canada (IC)**

The wireless radio of this device complies with RSS 139 & RSS 210 Industry Canada. This Class B digital complies with Canadian ICES-003.

Cet appareil numérique de la classe B conforme á la norme NMB-003 du Canada.

## **Belkin Corporation Limited Lifetime Product Warranty\***

Belkin Corporation warrants this product against defects in materials and workmanship for its lifetime. If a defect is discovered, Belkin will, at its option, repair or replace the product at no charge provided it is returned during the warranty period, with transportation charges prepaid, to the authorized Belkin dealer from whom you purchased the product. Proof of purchase may be required.

This warranty does not apply if the product has been damaged by accident, abuse, misuse, or misapplication; if the product has been modified without the written permission of Belkin; or if any Belkin serial number has been removed or defaced.

THE WARRANTY AND REMEDIES SET FORTH ABOVE ARE EXCLUSIVE IN LIEU OF ALL OTHERS, WHETHER ORAL OR WRITTEN, EXPRESSED OR IMPLIED. BELKIN SPECIFICALLY DISCLAIMS ANY AND ALL IMPLIED WARRANTIES, INCLUDING, WITHOUT LIMITATION, WARRANTIES OF MERCHANTABILITY AND FITNESS FOR A PARTICULAR PURPOSE.

No Belkin dealer, agent, or employee is authorized to make any modification, extension, or addition to this warranty.

BELKIN IS NOT RESPONSIBLE FOR SPECIAL, INCIDENTAL, OR CONSEQUENTIAL DAMAGES RESULTING FROM ANY BREACH OF WARRANTY, OR UNDER ANY OTHER LEGAL THEORY, INCLUDING BUT NOT LIMITED TO, LOST PROFITS, DOWNTIME, GOODWILL, DAMAGE TO OR REPROGRAMMING, OR REPRODUCING ANY PROGRAM OR DATA STORED IN, OR USED WITH, BELKIN PRODUCTS.

Some states do not allow the exclusion or limitation of incidental or consequential damages or exclusions of implied warranties, so the above limitations of exclusions may not apply to you. This warranty gives you specific legal rights, and you may also have other rights that vary from state to state.

\*Batteries not included under warranty.

Free Manuals Download Website [http://myh66.com](http://myh66.com/) [http://usermanuals.us](http://usermanuals.us/) [http://www.somanuals.com](http://www.somanuals.com/) [http://www.4manuals.cc](http://www.4manuals.cc/) [http://www.manual-lib.com](http://www.manual-lib.com/) [http://www.404manual.com](http://www.404manual.com/) [http://www.luxmanual.com](http://www.luxmanual.com/) [http://aubethermostatmanual.com](http://aubethermostatmanual.com/) Golf course search by state [http://golfingnear.com](http://www.golfingnear.com/)

Email search by domain

[http://emailbydomain.com](http://emailbydomain.com/) Auto manuals search

[http://auto.somanuals.com](http://auto.somanuals.com/) TV manuals search

[http://tv.somanuals.com](http://tv.somanuals.com/)